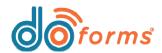

## **Summary** [May 9, 2016 update]

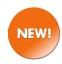

### Adjustable table widths and layout grid widths.

Users can now format tables and layout grids so they extend to more than 100% of a mobile device's screen width. Tables and layout grids can be set from 100% to 300%, in 25% increments. This feature helps when creating large tables and layout grids with proportional column widths. (See page 2 for details.)

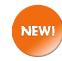

#### Auto-save form after 'N' minutes. Retrieve auto-saved forms.

Administrators can now force mobile forms to auto-save after 'N' number of minutes, ensuring that form data is saved periodically. Users can retrieve auto-saved forms using the 'Review' feature (See page 3 for details.)

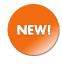

### Assign up to 8-digit mobile user PINs.

Administrators may assign mobile user PINs from 4 to 8 digits in length (previously, PINs were limited to 4 digits in length). (See page 4 for details.)

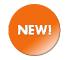

### Copy text within a form field.

Users can now copy text from within a form field to the mobile device's clipboard. After copying text, users can paste the text into other form fields, or within the mobile device's other apps. (See page 5 for details.)

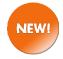

## Sketch now includes line color and line thickness options.

Users can now select color and line thickness when performing a sketch. (See page 6 for details.)

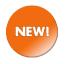

## Score by Category answer scores now support decimals.

When creating a Score by Category input field, answer scores may be assigned numbers with decimals (previously, answer scores could only be assigned whole integers). (See page 6 for details.)

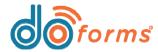

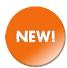

### Adjustable table widths and layout grid widths.

Users can now format tables and layout grids so they extend to more than 100% of a mobile device's screen width. Tables and layout grids can be set from 100% to 300%, in 25% increments.

In previous versions of doForms, if you created a table or layout grid with proportional column widths (as opposed to equally-spaced columns or columns set to caption length), doForms would always constrain it to fit to the width of the mobile device's screen. This would create an issue when creating a very large table or layout grid with proportional column widths, as data would often wrap within columns.

In version 4.12, you can adjust the table width or layout grid width so that doForms widens it past the width of the mobile device's screen, thus allowing you to control the width of each column without constraining it to fit into the screen's built-in width.

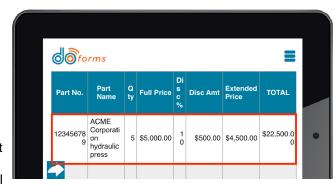

For example, a user creates a table shown in the first image, above. Although the user has assigned proportional column widths, doForms constrains the table to fit into 100% of the width of the mobile device's screen. This causes the table to squeeze into the screen's built-in width, and data to wrap within table cells (highlighted in red, above).

With doForms' new adjustable table width functionality, the user formats the table wider than 100% (the user has selected 200%). The table now retains its proportional widths for each column, but stretches the table to 200% of the width of the mobile device's screen. Now, the user can now scroll horizontally to see the entire table, and data is less likely to wrap within table cells (highlighted in red, below).

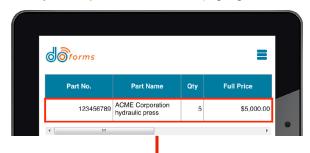

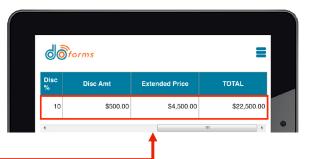

# To adjust table or layout grid width:

- Select a table or layout grid container in the form builder.
- 2. Select the **Fit to screen width** checkbox and the **Adjust column width**radio button. Then enter
  the column settings so
  that they add up to 100
  (highlighted in green,
  right).
- Select a desired table or grid width from the dropdown list (highlighted in red, right).

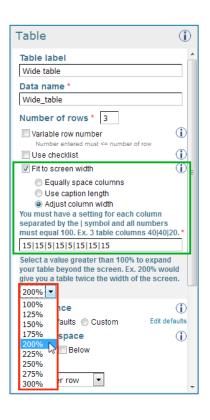

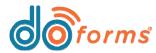

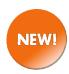

#### Auto-save form after 'N' minutes. Retrieve auto-saved forms.

Administrators can now force mobile forms (in form view) to autosave after 'N' number of minutes, ensuring that form data is saved periodically. Users can retrieve auto-saved forms (after a mobile device shutdown, battery drain, crash, etc.), by using the 'Review' feature.

What's New in doForms

#### To force mobile forms to auto-save after 'N' number of minutes:

- 1. Open the doForms web portal.
- 2. Go to Manage > Account settings > Mobile device settings, and then scroll down to Behavior.
- 3. Enter the desired number of minutes in the **Auto-save form in** form view after field.
- 4. Click the Save button to save changes.

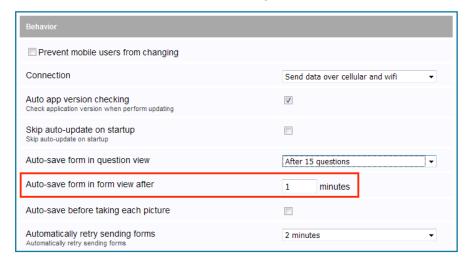

## To use the 'Review' feature from the Menu icon:

- 1. Open the doFoms mobile app.
- 2. Tap the Menu icon, and then tap the **Review** option (highlighted in red, below).
- A list of auto-saved forms will appear (highlighted in green, below). Tap the desired form to open it.

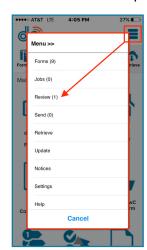

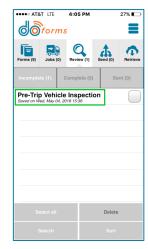

# To use the 'Review' feature from the Main menu bar:

- 1. Open the doFoms mobile app.
- 2. Tap the **Review** button from the Main menu bar (highlighted in red, below).
- A list of auto-saved forms will appear (highlighted in green, below). Tap the desired form to open it.

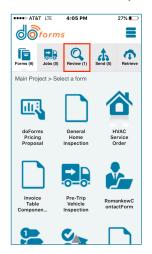

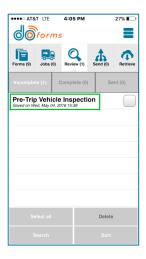

**Note:** Administrators must grant users access to either the Menu icon or Main menu bar — as well as access to the **Review** function — in order for them to recovery auto-saved forms.

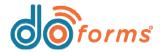

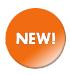

## Assign up to 8-digit mobile user PINs.

Administrators may assign mobile user PINs from 4 to 8 digits in length (previously, PINs were limited to 4 digits in length).

#### To assign mobile user PINs:

- 1. Open the doForms web portal.
- 2. Go to Manage > Mobile users.
- Choose a mobile user to edit by clicking Action > Edit next to their name.
- 4. Enter a 4 to 8-digit PIN.
- Click the Save button to save changes.

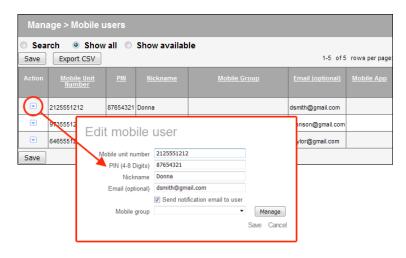

#### To enable mobile user PIN requests:

- Open the doForms web portal.
- 2. Go to Manage > Account settings > Customize mobile interface, and then scroll down to Security:

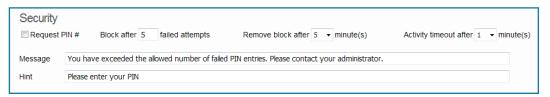

- Enter the following settings:
  - Request PIN #: This checkbox instructs the doForms mobile app to request a PIN # each time the user launches the app.
  - Block after 'N' failed attempts: If the user enters an incorrect PIN # an 'N' number of times, this blocks the user from additional attempts for a certain amount of time.
  - Remove block after 'N' minute(s): The length of time of the block.
  - Message: This is the message the user sees when they are blocked.
  - Activity timeout after 'N' minute(s): If the user doesn't perform any actions or
    inputs in the doForms app within an 'N' number of minutes, this locks the
    doForms app and forces the user to re-enter their PIN #.
  - **Hint:** This is the message the user sees when they are requested to enter their PIN # (circled in red, right).

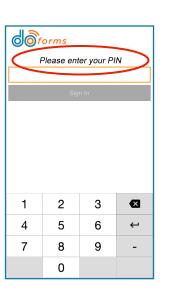

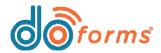

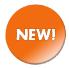

### Copy text within a form field.

Users can now copy text from within a form field to the mobile device's clipboard. After copying text, users can paste the text into other form fields, or within the mobile device's other apps.

# To enable the Copy functionality in the doForms web portal:

- 1. Open the doForms web portal.
- 2. Go to Manage > Account settings > Mobile device settings.
- 3. Select the **Show copy option in drop** down menu check box.
- 4. Click the **Save** button to save changes.

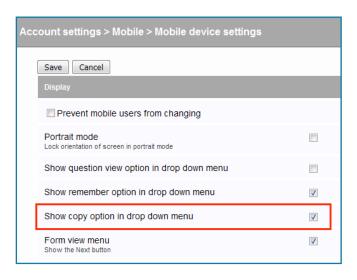

# To copy text from within a form field in the doForms mobile app:

- 1. Open a form in the doForms mobile app.
- 2. Tap a field in the form. In the example to the right, the **Customer Order #** field is tapped.
- 3. Click **Copy** from the drop-down **Menu**. The text in that field has now been copied to the mobile device's clipboard.

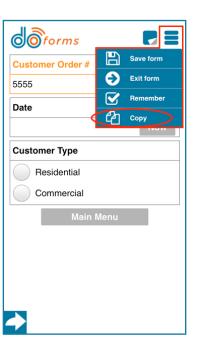

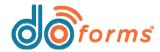

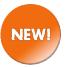

#### Sketch now includes line color & thickness options.

Users can now select color and line thickness when performing a sketch.

- 1. Open a form in the doForms mobile app and tap a **Sketch** tool (shown in image below).
- Prior to drawing a line, tap the desired Line color to select the color of the sketch line, and tap the desired Line thickness to select its thickness.
- 3. Sketch using finger or stylus.
- 4. You may mix and match line colors and thicknesses within the sketch.

**Note:** This feature is only available in the Sketch tool.

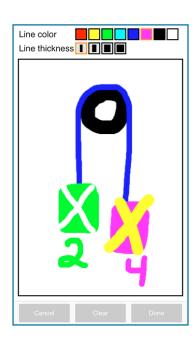

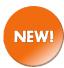

## Score by Category answer scores now support decimals.

When creating a Score by Category input field, answer scores may be assigned numbers with decimals (previously, answer scores could only be assigned whole integers).

| Score by Category           |       | <b>(i)</b> |
|-----------------------------|-------|------------|
| Caption text *              |       | _          |
| Score 1                     |       |            |
| Hint                        |       |            |
|                             |       |            |
| Data name *                 |       |            |
| Score_1                     |       |            |
| Category *                  |       | <b>①</b>   |
| Cleanliness                 |       |            |
| Answers *                   | Score | <b>①</b>   |
| Clean                       | 10    | ×          |
| Add answer    Below   Above | Score | ≡          |
| Mildly dirty                | 5.5   | ×          |
| Add answer   Below  Above   | Score |            |
| Dirty                       | 0.5   | ×          |
| Add answer    Below   Above |       |            |